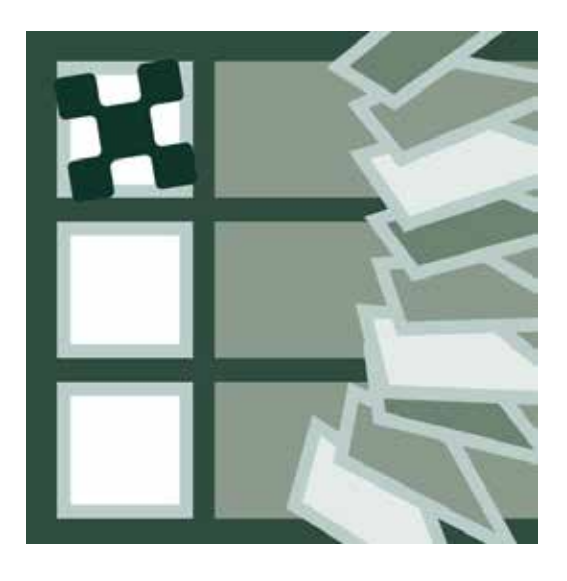

# **for Batch Smart Layer Replace Pixelsplasher Layer Comps Add-On**

**a script by Pixelsplasher for Adobe Photoshop CS5-CC 2020 Windows / Mac**

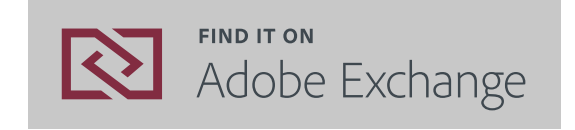

**© 2018-2020 Pixelsplasher. www.pixelsplasher.com**

## **End User License Agreement (EULA)**

You may not distribute, resell or share this extension to your friends, relatives, or strangers. Doing so will discourage further improvement of this extension and support for newer versions of Adobe Photoshop.

You may share this extension to members of your family including parents, brothers or sisters provided that this EULA is read by the recipient.

## **Installation**

#### **Installing from Adobe Exchange**

If installing from the zxp file, do not use Adobe Extensions Manager which was discontinued since 2014, to install the zxp file.

Use any of the following Adobe extension installers:

- **Electron Adobe ZXPInstaller**, an open source Adobe extension installer from zxpinstaller. com
- **ExManCmd** command-line tool from Adobe

To install and use this add-on, you must install the main script, **Pixelsplasher Batch Smart Layer Replace** Basic (sold separately) first as well as the **Job Queue** add-on (sold separately). Otherwise, this add-on will not install.

### **Verifying the Installation**

After acquiring the extension from Adobe Exchange or installing from the zxp file, navigate to the following folder:

- **Windows**—C:/Program Files/Adobe/Adobe Photoshop [Version]/Presets/Scripts
- **Mac**--/Applications/Adobe Photoshop [Version]/Presets/Scripts

And check if the following file were successfully installed in the "Pixelsplasher Scripts Only" folder:

• LayerCompsSelect.jsx

## **Installing from Zip**

If you received this extension directly from Pixelsplasher in a zip file, extract the aforementioned files to the same location mentioned in "Verifying the Installation".

## **How To Use**

To access the Layer Comps add-on script, select a smart layer. Optionally, if you have no more smart layers to queue as a replacement job, select layer comps to export and click on

• **File** > **Export** > **Smart Layer Replace...** > (Add input files) > **Queue** button > **Layer Comps** tab

You must only go to the **Layer Comps** tab when you are ready to run the job queue. If you click the **Cancel** button, the list of selected layer comps to export will be lost.

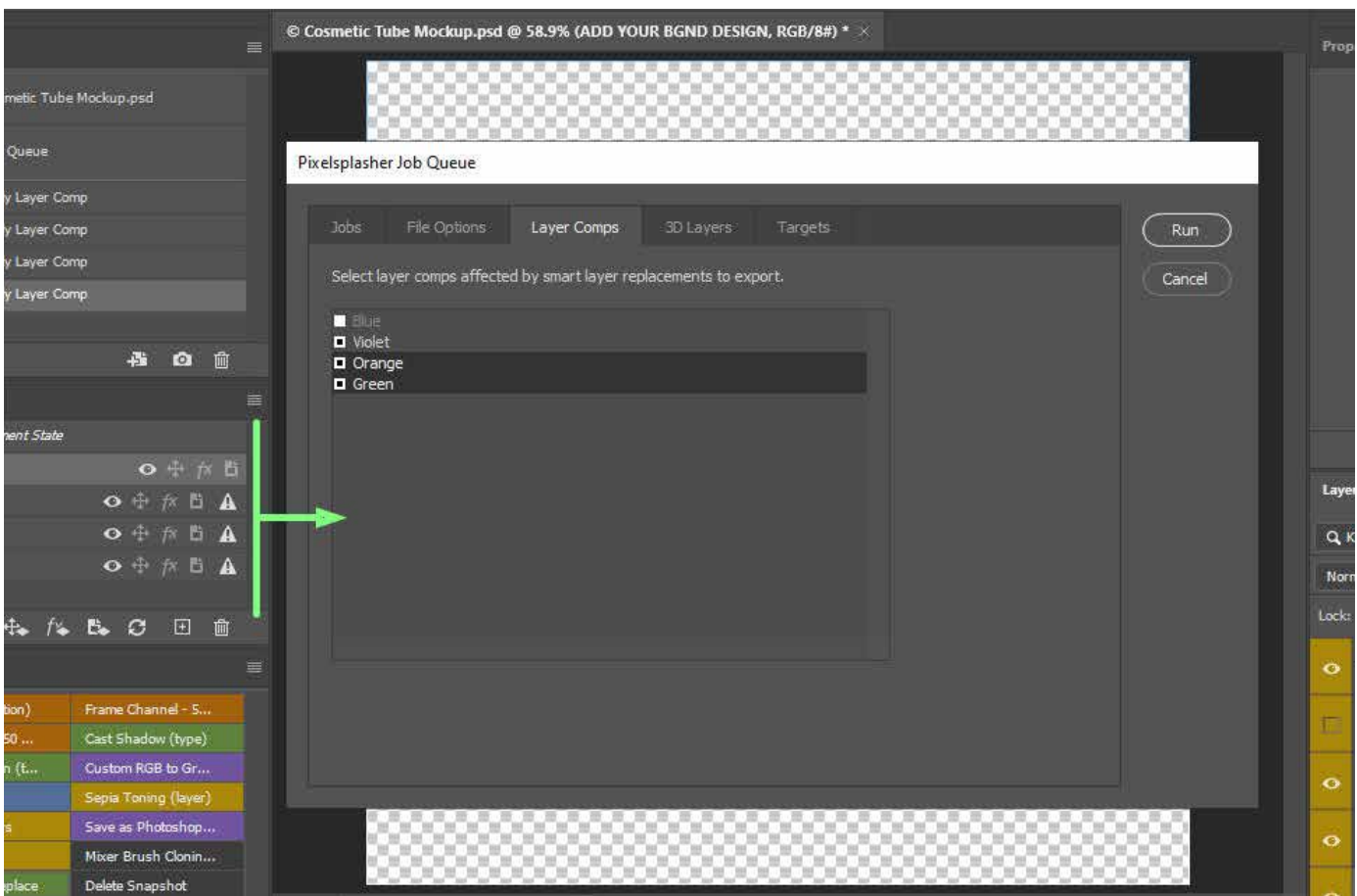

## **Selecting Layer Comps**

There are three ways to select layer comps to export:

- By default, all applicable layer comps will be exported if no particular layer comp in the Layer Comps panel is selected.
- Before running Smart Layer Replace extension, pre-select layer comps in the Layer Comps

panel by holding **Ctrl** key + **L**-click with the mouse. Hold **Shift** key instead of **Ctrl** key to select a range of layer comps..

When you view the **Layer Comps** tab of Job Queue afterwards, you will find the selected layer comps in the Layer Comps panel also selected.

• Even if you have not selected any layer comps at the Layer Comps panel, you can still select additional layer comps or exclude layer comps from being exported at the **Layer Comps** tab of Job Queue.

#### **Enable / Disable Layer Comp Exports**

By default, layer comp exporting is enabled at the Job Queue tab.

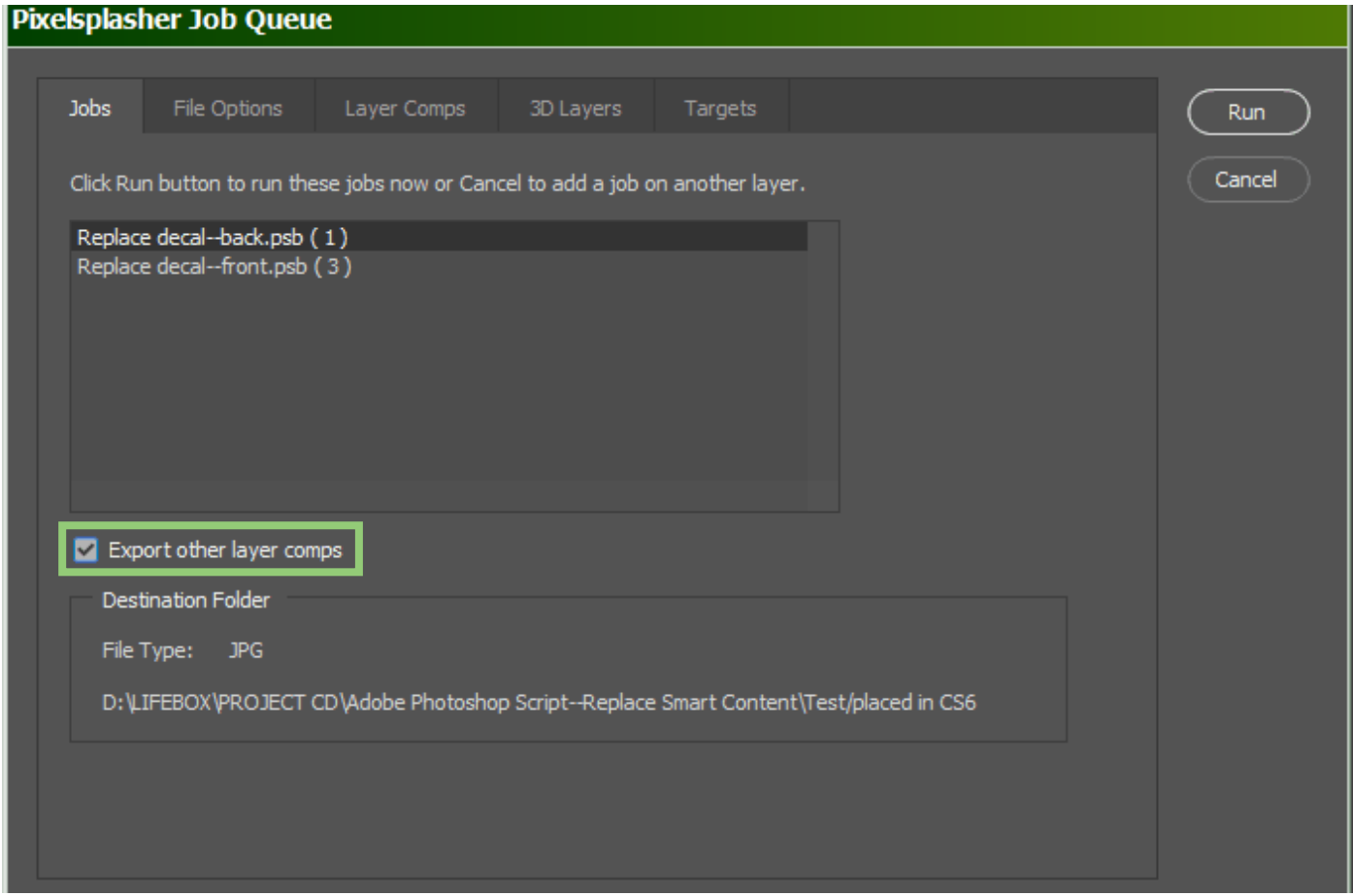

This option is disabled if there are no layer comps present in the open active document.

## **Destination Files**

The output files will be saved to the same location as the Destination Folder set in Job Queue. The layer comp name is appended to the output filename in this format:

• [output file name]\_\_layerComp [layer comp name]

This file-naming convention may be over-ruled by the file-name format set in the File Options add-on (sold separately).

## **Other Add-Ons**

Prices are indicated as \$Adobe Exchange price/P\$Direct-to-author price payed via Paypal. Example: \$9/P\$7

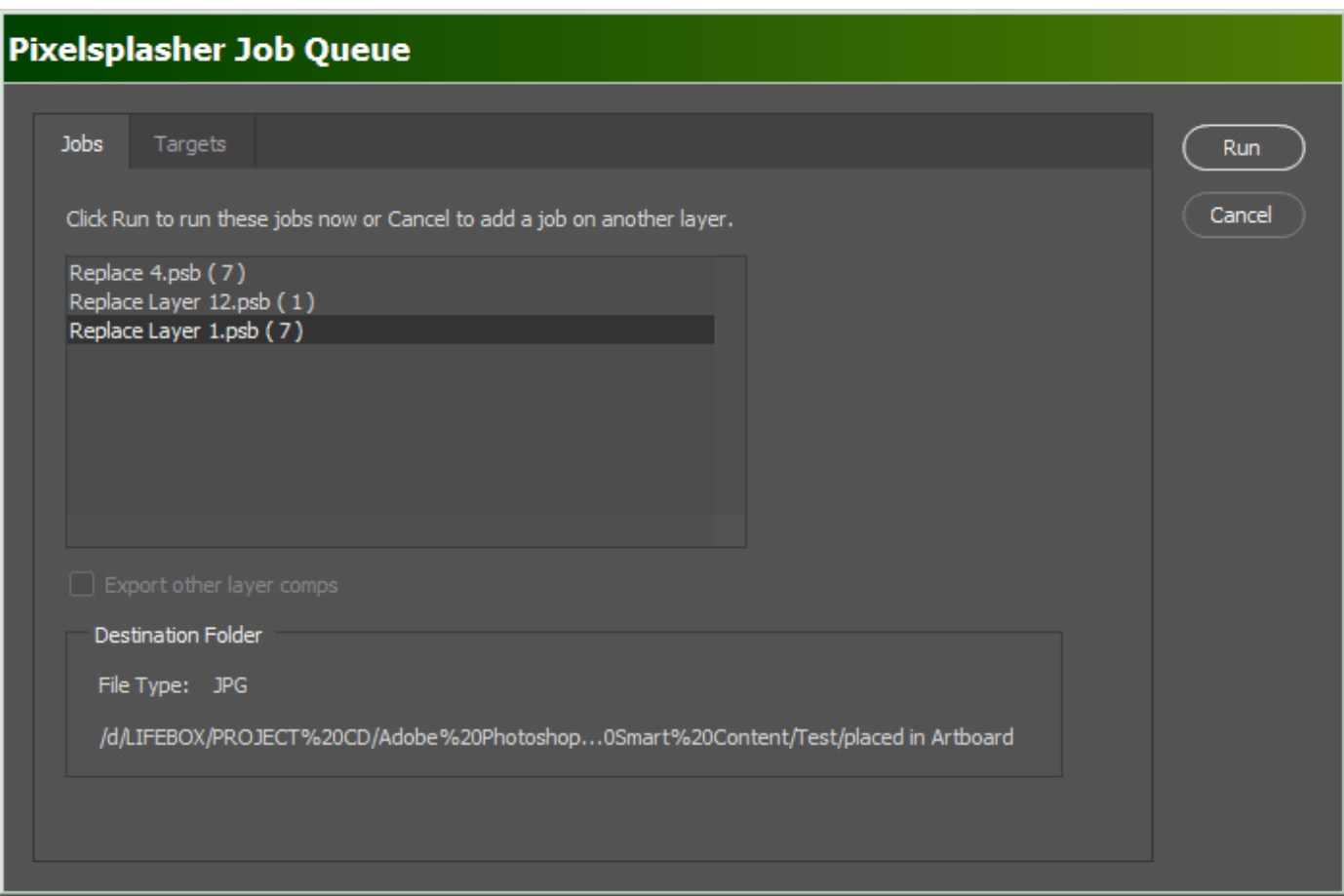

### **Job Queue Add-On**

#### \$**9**/P\$**7**

This is an add-on script that is sold separately and is where the Job Targets add-om is integrated with. All replacement jobs in the job queue are applied by Job Targets to all target PSD files. With the Job Queue add-on, it is possible to have several smart layer replacements made in each PSD target.

Job Queue has an option to separately export each layer comp in the PSD.

Job Queue demo: https://www.youtube.com/watch?v=He\_dmvHEphc

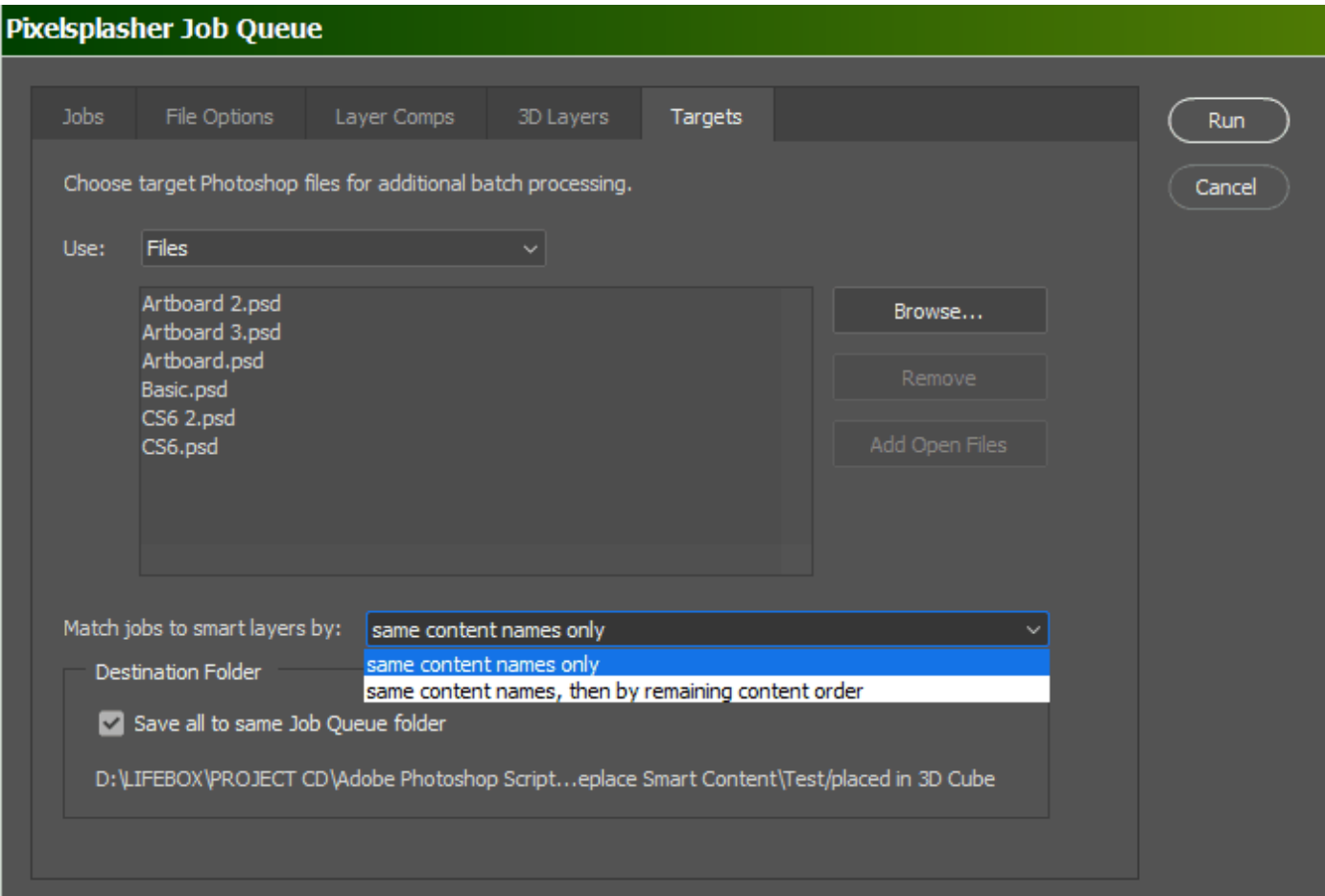

## **Job Targets Add-On**

### \$**7**/P\$**5**

This is a tab in the Job Queue window where you can load PSD and PSB files to apply the replacement jobs to, in addition to the starting open document where the script is running. You have the option to match the target smart layer contents with the replacement jobs' target smart layers only, or in addition to that, apply replacement jobs that have no matching smart layer content in the target file to any remaining available smart layers.

Job Targets demo: https://www.youtube.com/watch?v=a4XETqBEMQ8

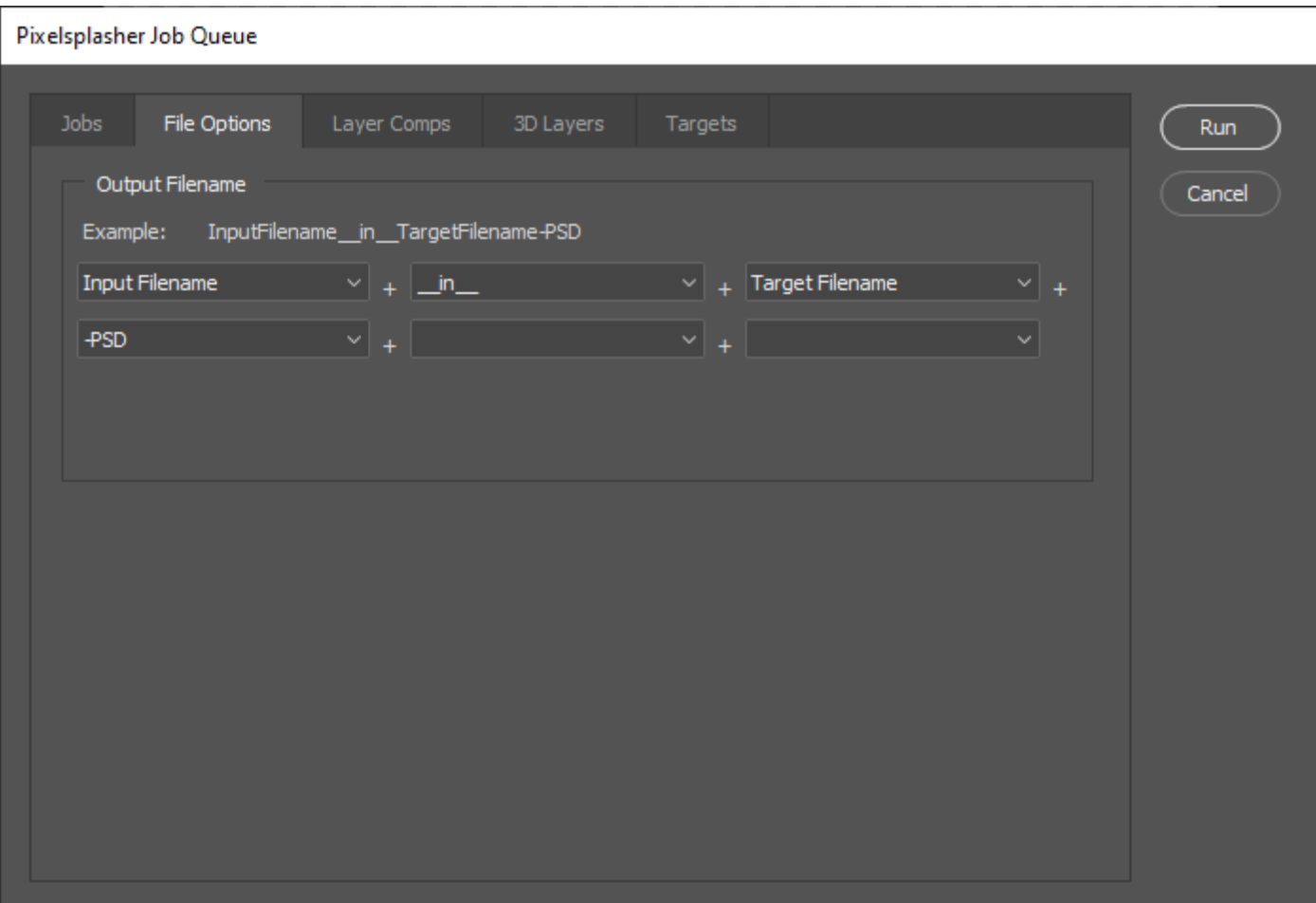

## **File Options Add-On**

### \$**7**/P\$**5**

File Options add-on gives you the ability to customize the filenames of the exported files according to the format that you specify. This can be based on custom text, target PSD filename and the document filename. File Options add-on is open to suggestions by its users and you can request for a filename format option to be added that may be useful to other users. Up to six filename format segments can be stringed together.

In future free updates, this add-on will be further developed to include file quality options.

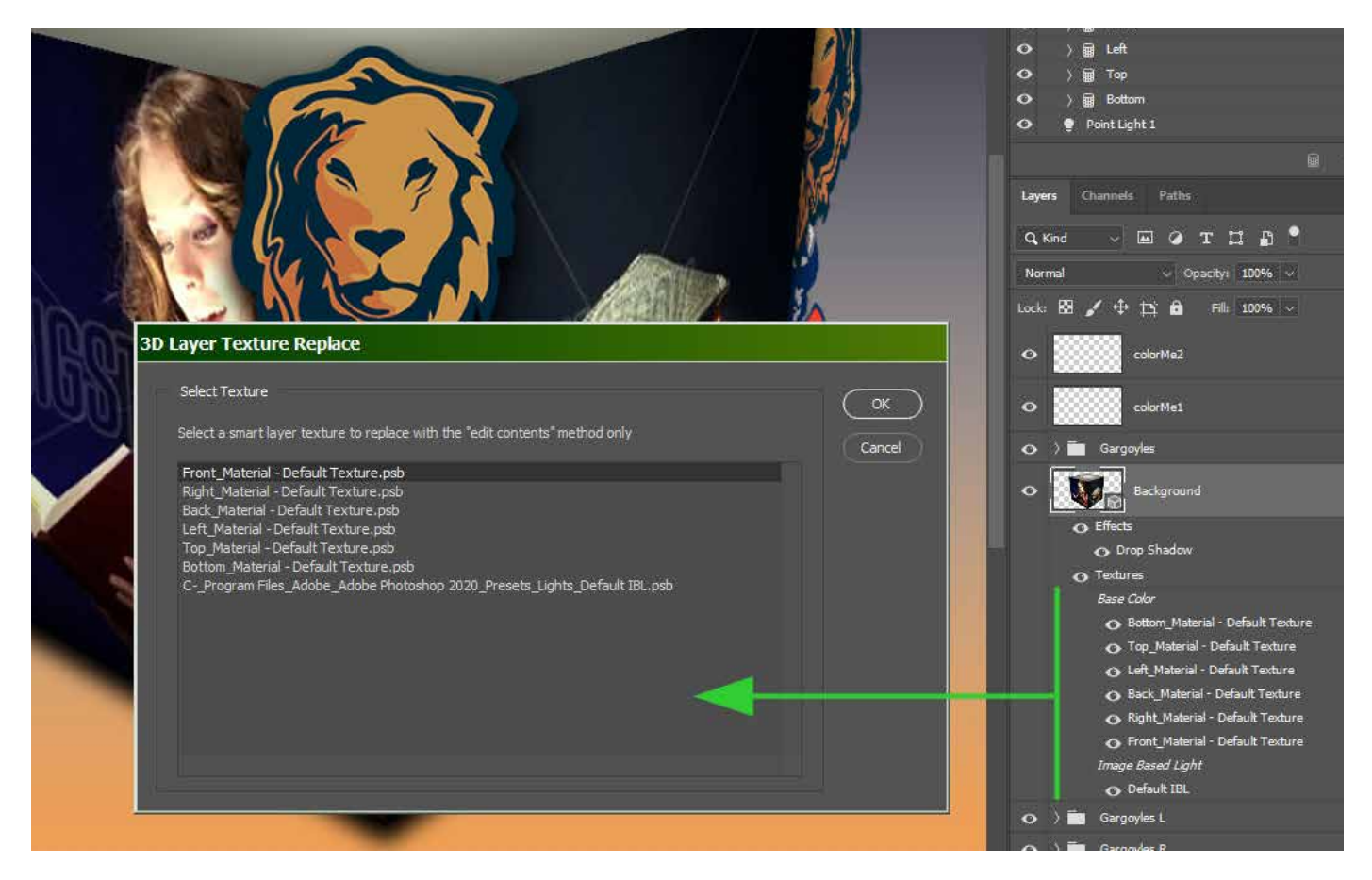

## **3D Layer Add-On**

#### \$**9**/P\$**7**

The 3D Layer add-on gives the ability of the Smart Layer Replace extension as well as the Job Queue add-on to replace smart layers found in texture layers of 3D objects. The extension is able to scan the 3D layer for textures and let you choose which one to replace. You can select another texture later and queue it in Job Queue.

3D Layer add-on demo: https://www.youtube.com/watch?v=4GN2qys0RqM

## **How To Purchase**

Prices may be slightly higher at Adobe Exchange to cover the cost of services by Adobe and Fast Spring.

You can purchase add-ons directly from Pixelsplasher by sending payments to Paypal at https://www.paypal.me/pixelsplasher and mentioning the add-on name and the Gmail address to share it to with Google Drive.

Get a discount of \$1 per item by buying more than one item with  $\mathbb{P}$ PayPal.me.

## **Customer Support**

Facebook: https://www.facebook.com/PixelsplasherDotCom/

Email: webmaster@pixelsplasher.com

Contact Pixelsplasher if you need help making the script work according to your needs. You may be asked to submit your PSD file and input file.

You may also request certain features that other customers may want to use. A major feature may be added as a separate add on script to be sold separately.

Tutorial videos are available at the Pixelsplasher YouTube channel: https://www.youtube.com/ Pixelsplasher

## **Updates**

All users are entitled to free updates up to one year since date of purchase. If you have purchased the script at Adobe Exchange, you can download applicable updates at: https:// exchange.adobe.com/creativecloud.partner.0011O00002DWKV7QAP.html. Add-ons purchased at Adobe Exchange are subscription-based and may need to be renewed to continue getting newer version updates after one year since date of purchase.

If you have received the script via Google Drive, you can revisit the file link to check for new versions and download it. You may also add the file to your Google Drive folder as a shared file.

You may also receive update notifications in your email.